▪ **تنظیمات پذیرش** – **سوم بخش** 

 **بخش پایانی در پنجره تنظیمات پذیرش، تنظیمات سند است که مربوط به اسناد حسابداری خرید و فروش نمایندگیست.**

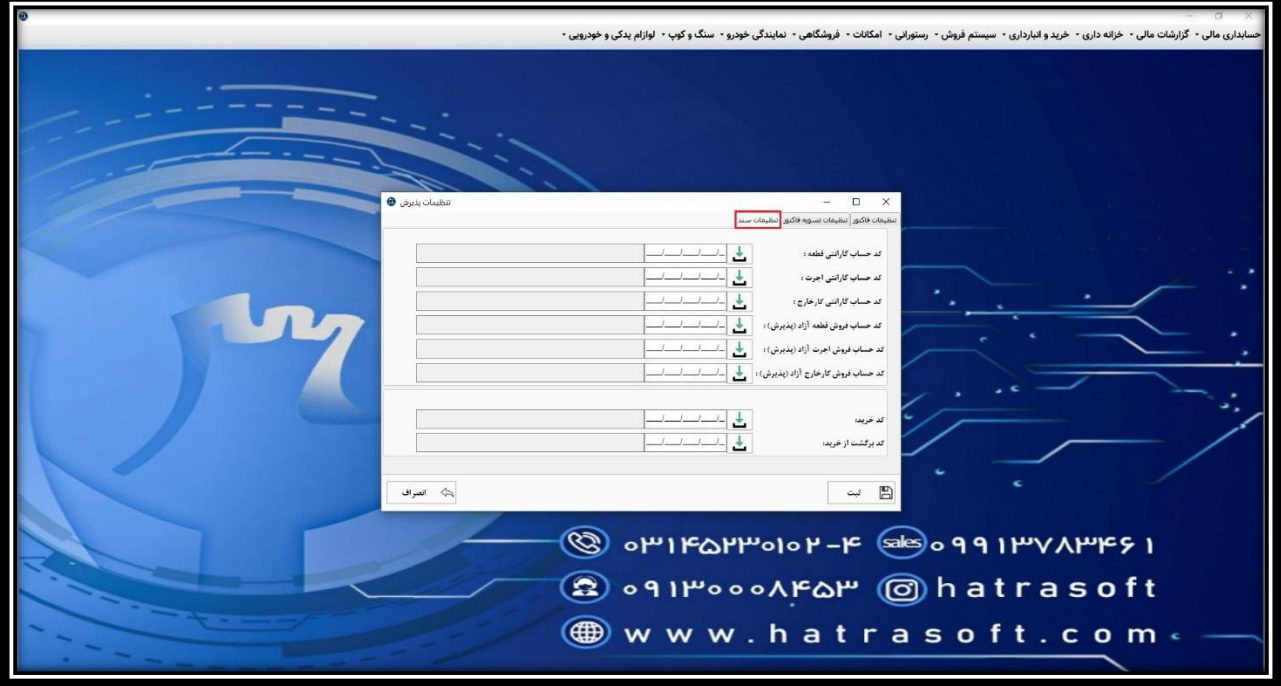

**3بصورت کلی هنگامی که یک خودرو در نمایندگی پذیرش می شود، چه دارای گارانتی باشد چه آزاد، از حالت خارج نیست:** 

- **(1 دارد. نیاز به قطعه**
- **(2 نیاز به اجرت )تعمیرات و خدمات( دارد.**
	- **(3 نیاز به کار خارج دارد.**

**که لازم است برای هر یک از این 6 حالت (3 حالت فوق × گارانتی یا آزاد) یک کد حسابداری تعریف و در اینجا انتخاب شود.** 

**روال کار به این صورت است که اگر خودروی پذیرش شده گارانتی نداشته باشد، قطعه سوار شده یا اجرت انجام گرفته بخشی از درآمد نمایندگی است که از خود مشتری دریافت می شود. اما اگر خودرو دارای گارانتی باشد، هزینه های مربوط به آن را شرکت گارانتی پرداخت می کند و در این حالت شرکت گارانتی مشتری نمایندگی محسوب می شود.** 

**در هر دو حالت، کد حسابداری مربوط به فروش آزاد یا فروش گارانتی، می تواند زیر مجموعه کد فروش کالا و خدمات تعریف شود. البته در برخی از نمایندگی ها، سر فصل های فروش کالا و فروش خدمات از یکدیگر جدا می شوند و در برخی دیگر، کد های فروش گارانتی زیر مجموعه کد خود شرکت گارانتی تعریف می شود. بسته به روال نمایندگی، کد های فروش قابلیت تعریف و تفکیک را دارند.** 

 **د. جهت انتخاب کد حسابداری، روی گزینه کنار هر ردیف کلیک کرده و تنها با یادداشت کردن نام حساب، آن را یافته و انتخاب کنی**

**به عنوان مثال، برای ردیف اول، حساب درآمد فروش قطعه گارانتی که زیر مجموعه درآمد فروش کاال و خدمات تعریف شده است، انتخاب می شود.** 

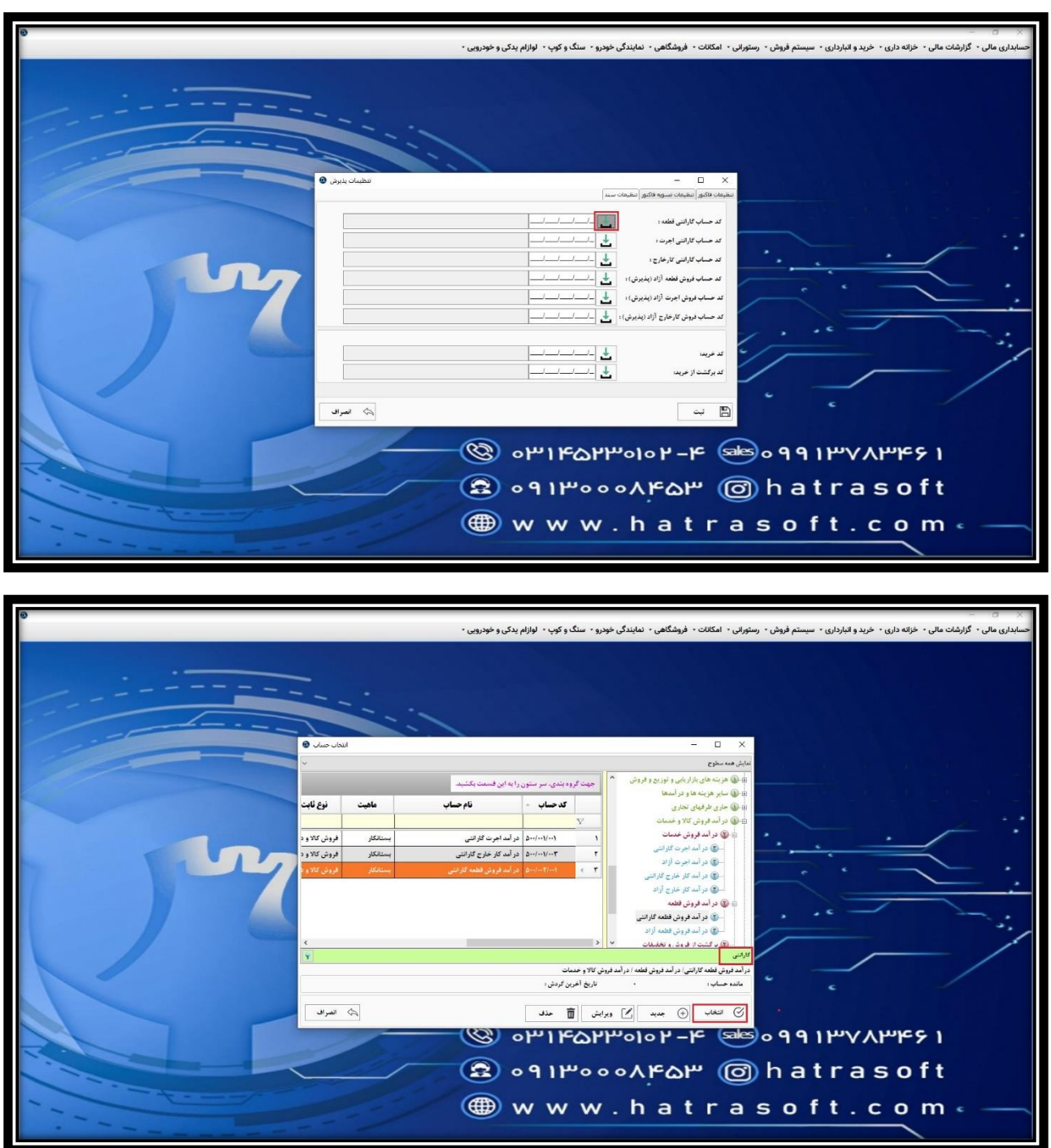

**پس از انتخاب، کد مربوطه در ردیف مورد نظر قرار می گیرد. به همین ترتیب می توانید کلیه ۶ کد فروش را انتخاب نمایید.** 

**بلوک بعدی در این بخش، مربوط به خرید نمایندگی است که شامل دو کد خرید و برگشت از خرید است.** 

**مشابه کد های فروش، می توانید کد های خرید و برگشت از خرید را نیز انتخاب نمایید.** 

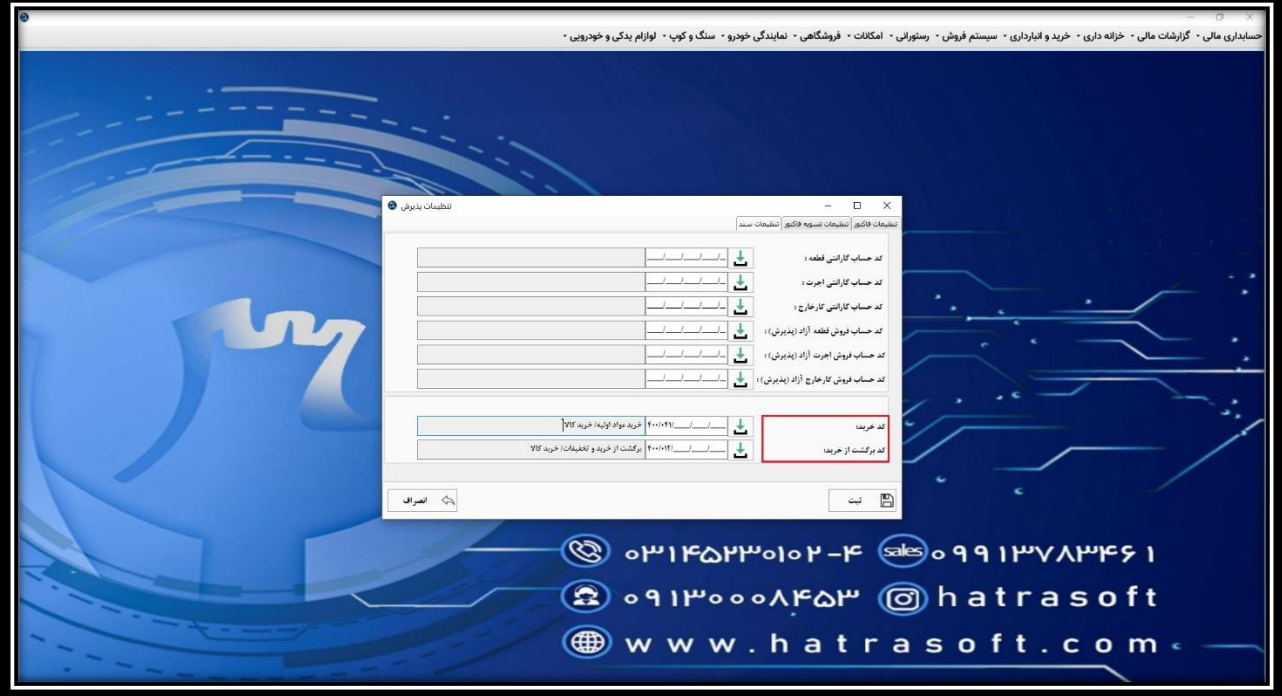

**در نهایت با کلیک روی گزینه ثبت یا فشردن کلید های S + Ctrl کلیه تغییرات اعمالی در این بخش و در بخش های فاکتور و تسویه فاکتور ذخیره می شوند.** 

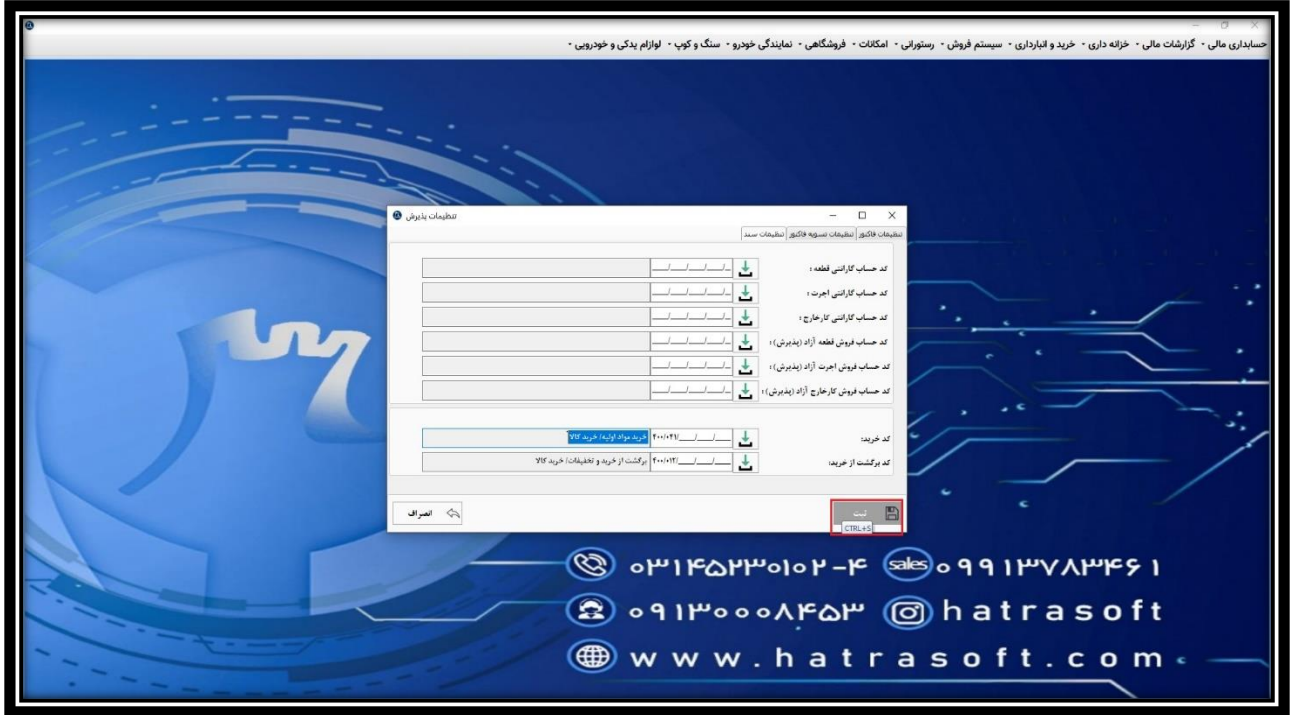

**الزم به ذکر است که پس از انجام تنظیمات پذیرش در صورتی که ورژن شما دارای اتصال به سایت باشد، جهت انتقال پذیرش ها از سایت باید از ماژول حسابداری مالی، بخش اطلاعات پایه حسابداری، وارد بخش تنظیمات اتوماتیک کد های حسابداری شوید.** 

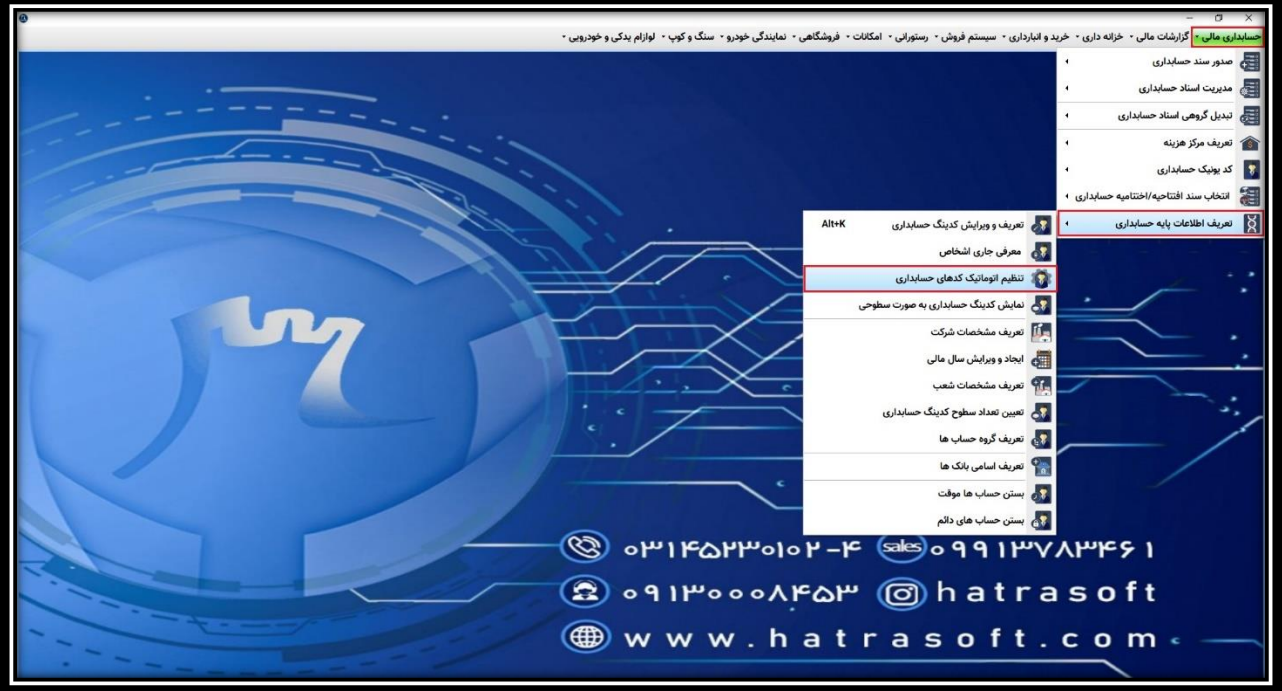

**سپس از تب تنظیمات عرضه کننده و مشتری، تنظیمات مربوط به کد مشتری را انجام دهید. که این مورد در بخش مربوط به خود به صورت کامل توضیح داده می شود.** 

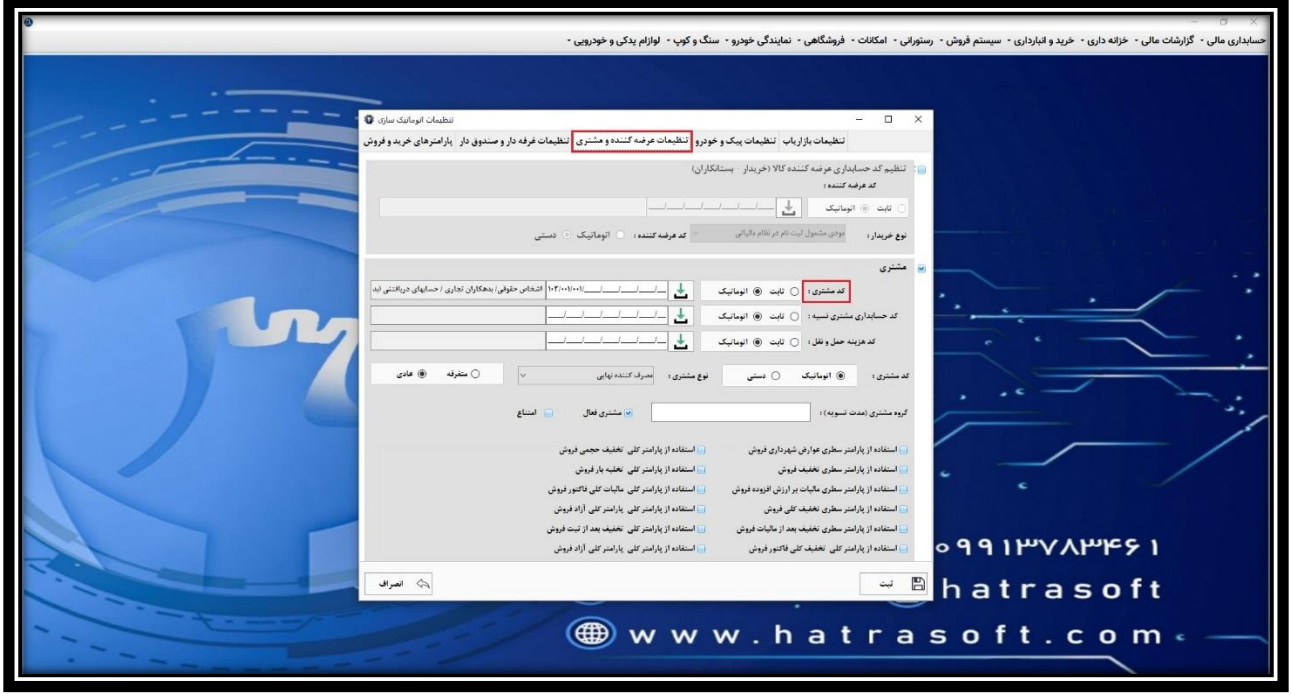